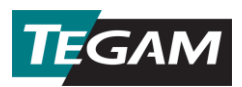

# [GEMINI](#page-4-0) TOOLS RF POWER METER A[PPLICATION](#page-4-0) **Q[UICK](#page-4-0) START GUIDE**

The [GEMINI Tools](#page-4-0)™ [RF Power Meter Application](#page-4-0) is a user interface and data collection tool for use with the [TEGAM](#page-4-0) [GEMINI](#page-4-0) [5500-Series RF Power Meters.](#page-4-0) The app can communicate with up to five (5) instruments simultaneously. It provides real-time data visualization on the connected PC and saves the displayed data to a convenient data file for additional analysis or future reference.

### **1. INSTALLATION**

The [GEMINI Tools](#page-4-0) application requires minimal resources for installation and operation. Download the application at [https://www.tegam.com/geminitools.](https://www.tegam.com/geminitools) To install, launch the *GEMINITools\_[DATE].msi* file and follow the onscreen prompts.

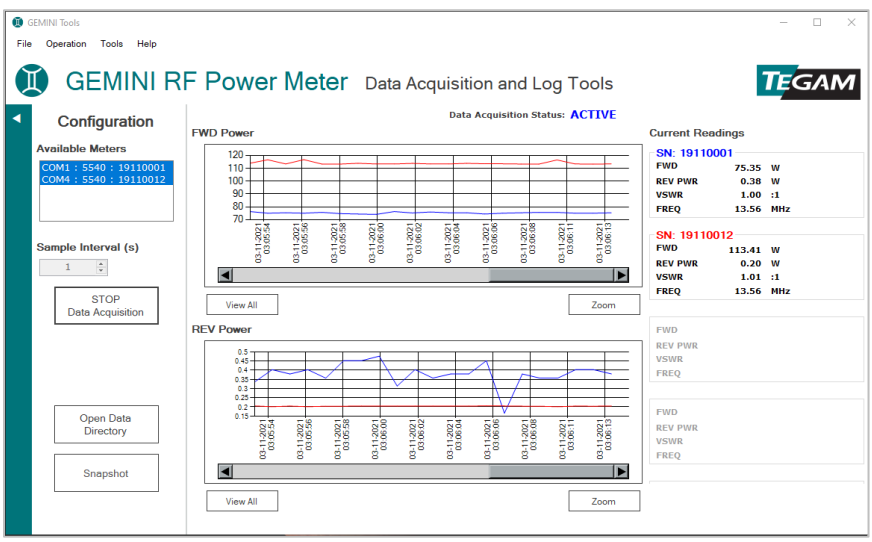

*Figure 1: GEMINI Tools Main Application Window*

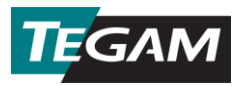

#### **2. CONFIGURATION**

The [GEMINI Tools](#page-4-0) application can be configured to meet most laboratory, IT, and locality requirements. Click **Tools -> Configuration** to display the *Configuration Parameters* window.

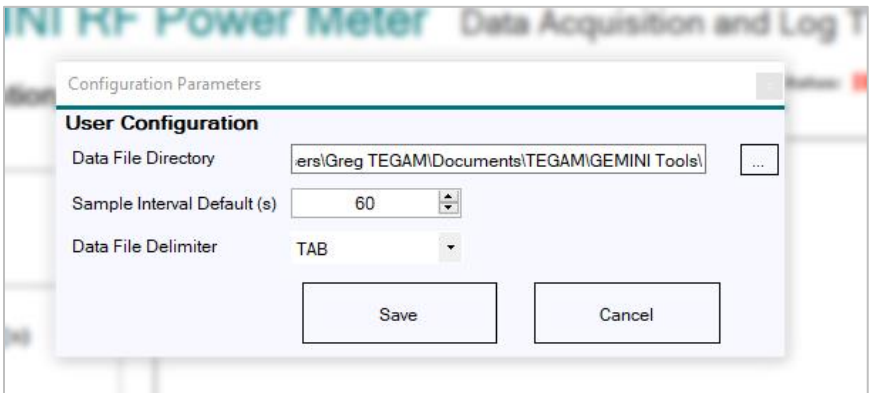

*Figure 2: GEMINI Tools Configuration Parameters Window*

#### **2.1. Options**

*Data File Directory*: Click the ellipse (**…**) button and select the desired directory in the dialog box. Click **OK** to set the *Data File Directory* path.

*Sample Interval Default (s)*: Use the up and down arrows, or type a valid integer, to set the number of seconds between each data sample. Valid sample intervals are any integer value between 1 and 3600. Note that the *Sample Interval* may be changed in the main window at any time prior to beginning a data acquisition session.

*Data File Delimiter*: Select the desired delimiter for data collection CSV files. Users may select either the *comma*, *semicolon*, or *TAB* character as the active delimiter. The comma is selected by default. However, where operating system locality settings use a comma as the decimal separator, the semicolon or TAB delimiter should be used to prevent data import errors.

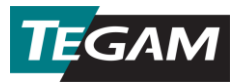

*Save*: Click **Save** to save the configuration settings. Configuration settings are persistent between sessions until changed in the *Configure Parameters* window.

*Cancel*: Click **Cancel** to discard changes and revert to the previously saved configuration settings.

#### **3. OPERATION**

Operation is straightforward. The application automatically detects GEMINI instruments connected to the PC. Once found, the COM port, Model, and Serial Number are displayed in the *Available Meters* group for each discovered instrument.

Select the desired unit(s) (hold the CTRL key to select multiple units) in the *Available Meters* group, set a *Sample Interval* between 1 and 3600 seconds, then click **START Data Acquisition** to begin collecting data. Real-time charts will display live readings from the selected instrument(s).

Click **Zoom** to display a new chart window in which you can use your mouse to zoom in on data of interest. Simply click and drag to create a square around the data. Release the mouse button and the window will zoom to the selected data.

#### **4. MEASUREMENT DATA FILES**

Click **Open Data Directory** to open the default or configured data file directory. By default, measurement data CSV files are found at *%USERPROFILE%\Documents\TEGAM\GEMINI Tools\Data*, while program log information is at *%USERPROFILE%\Documents\TEGAM\GEMINI Tools\Log*. If a custom data file directory was defined in the *Configuration Parameters* dialog, data CSV files will be found in the designated location.

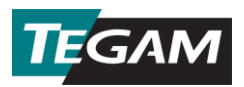

## **5. DEMO MODE**

#### **\*\*\* Demo mode should not be used for production data collection \*\*\***

The [GEMINI Tools](#page-4-0) application includes a *Demo* mode which can be used to test the application when no meter is available. Click **Tools -> Demo Mode** to load the simulated GEMINI meters, then follow the instructions above. All application features are available in *Demo* mode.

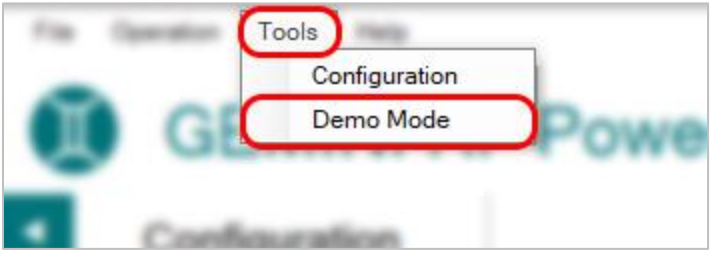

*Figure 3: Demo Mode Menu Option*

<span id="page-4-0"></span>